自行列印繳費單及線上繳納操作說明:

(適用學雜費、專車費、重修自學學分費等)

請鍵入 [school.bot.com.tw](https://school.bot.com.tw/newTwbank/index.aspx) 或請 google 搜尋: [台銀學雜費入口網](https://school.bot.com.tw/newTwbank/StudentLogin.aspx),如圖:

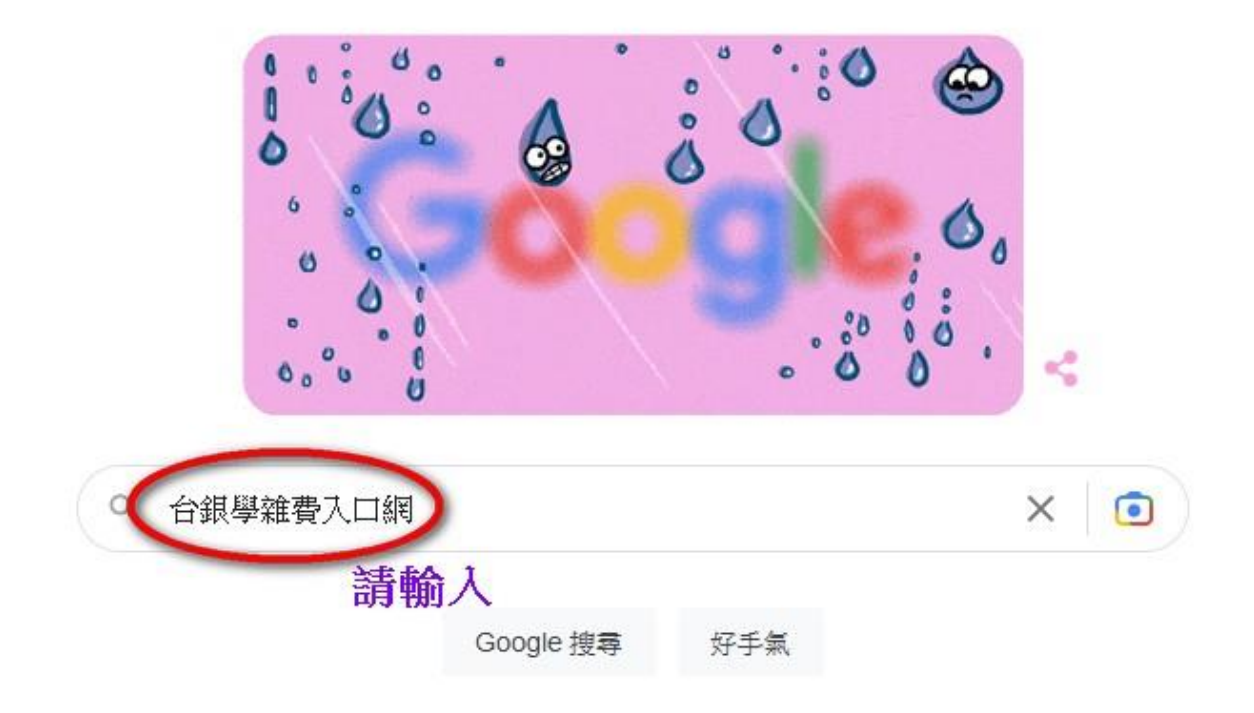

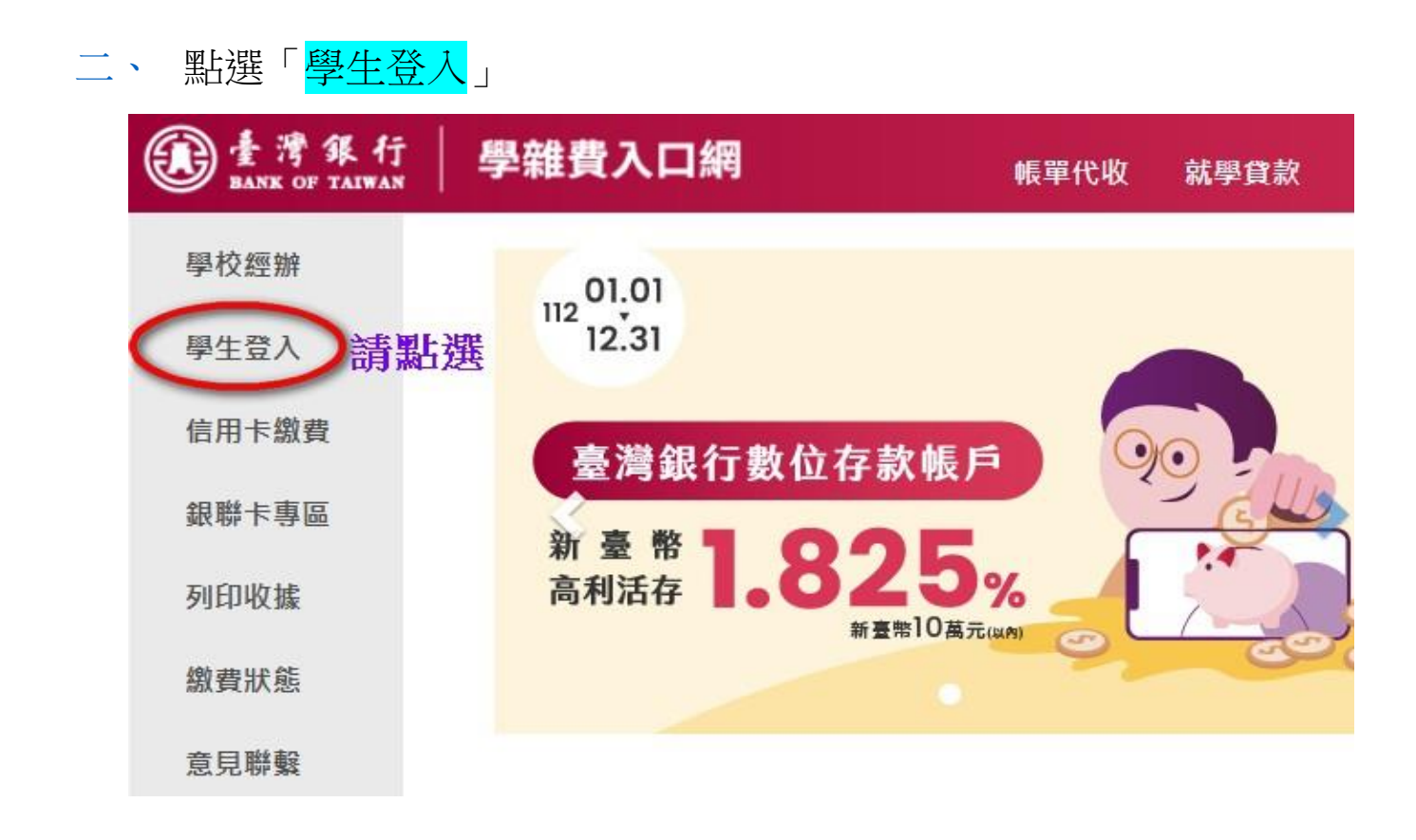

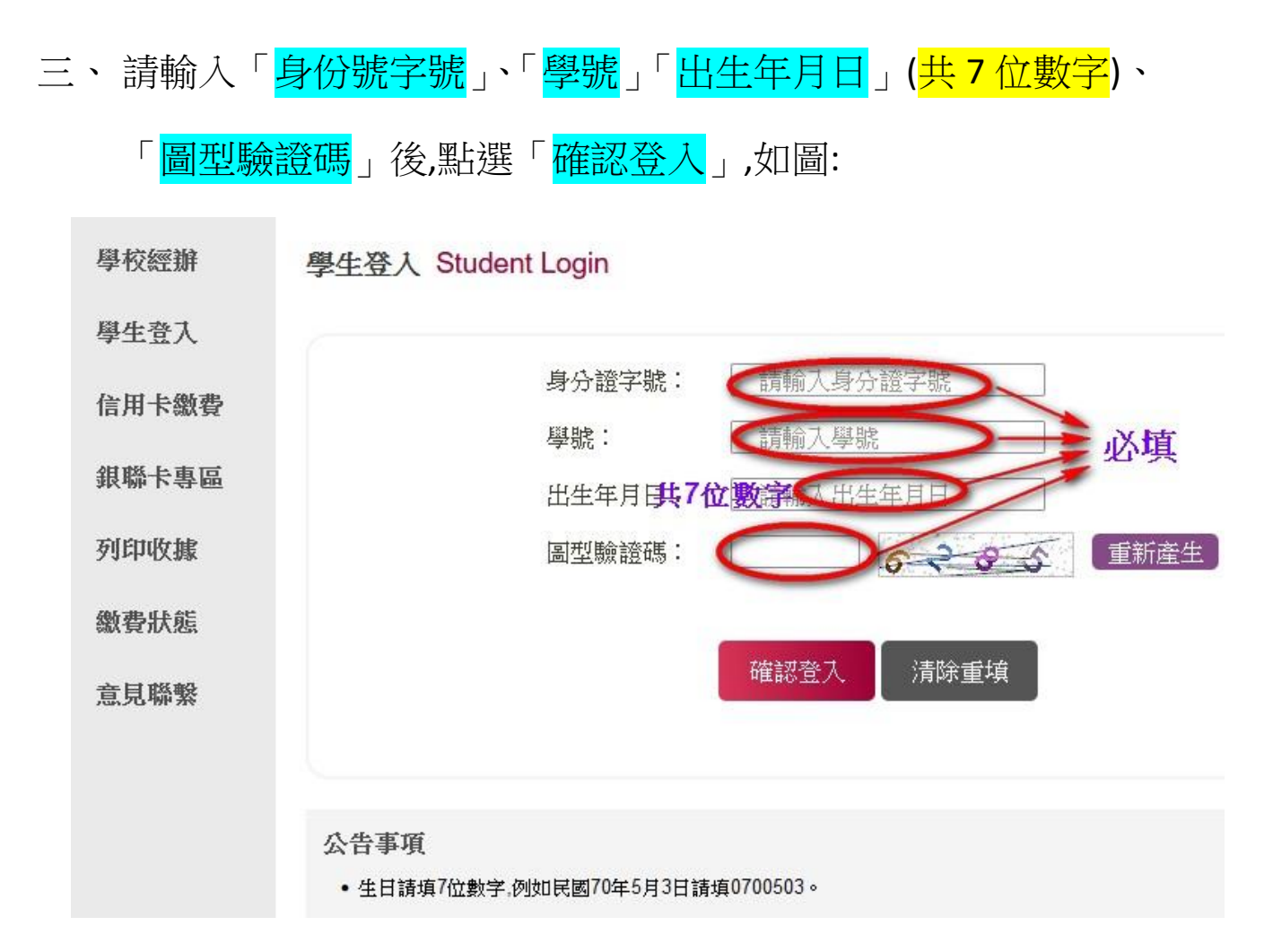

四、 請選擇尚未繳納的註冊單(在銷帳結果欄會呈現未銷帳),請點選

 $\overline{\phantom{a}}$ 

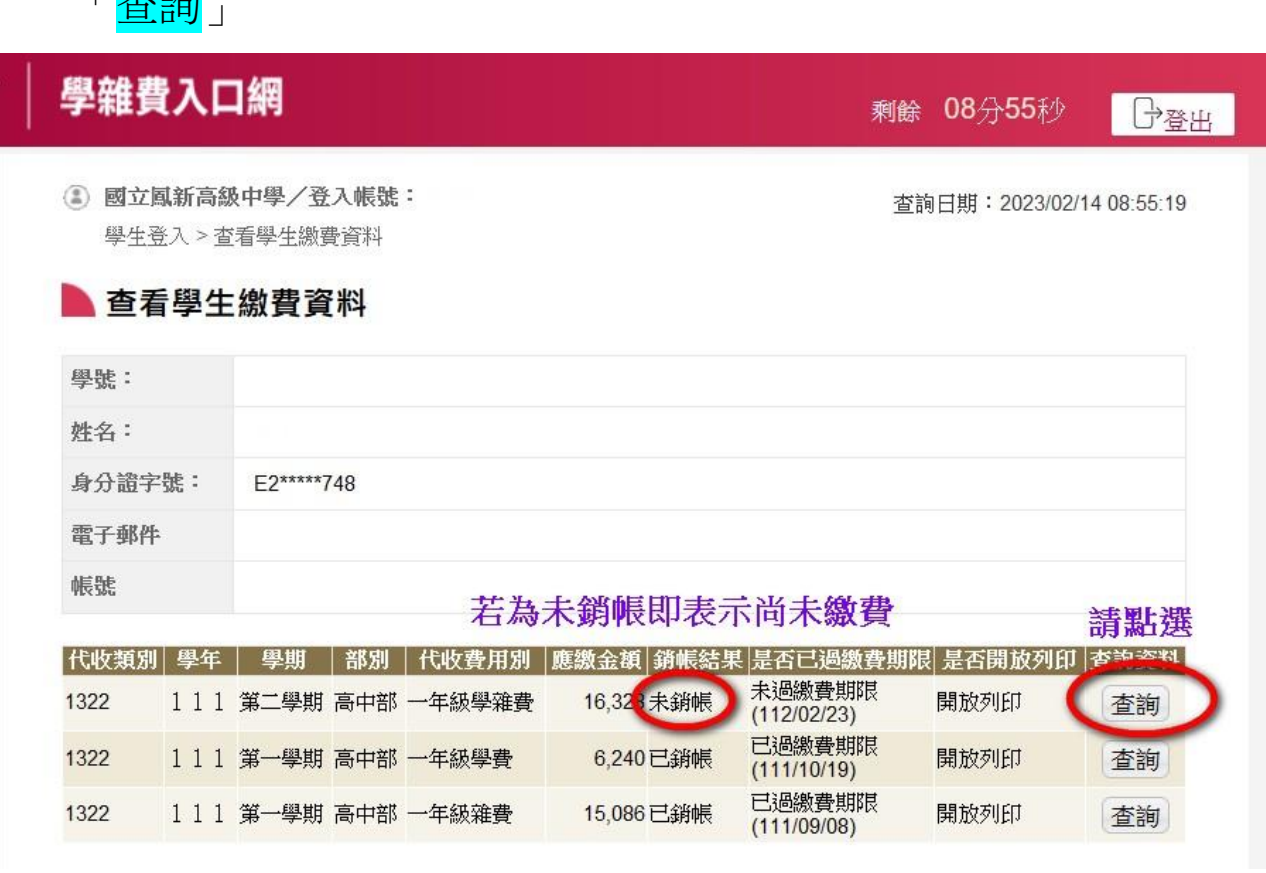

## 五、 請將畫面往下捲動,點選[「產生繳費單](javascript:__doPostBack()(PDF 檔)」,

在這裡可查看到「銷帳編號」,若您要採網路銀行、信用卡或 ATM 繳 費時,會需要輸入銷帳編號,請先抄寫或複製下來。(銷帳編號就是要轉 入的帳號,每張繳費單的銷帳編號都不同,帳號也就不同),如下圖:

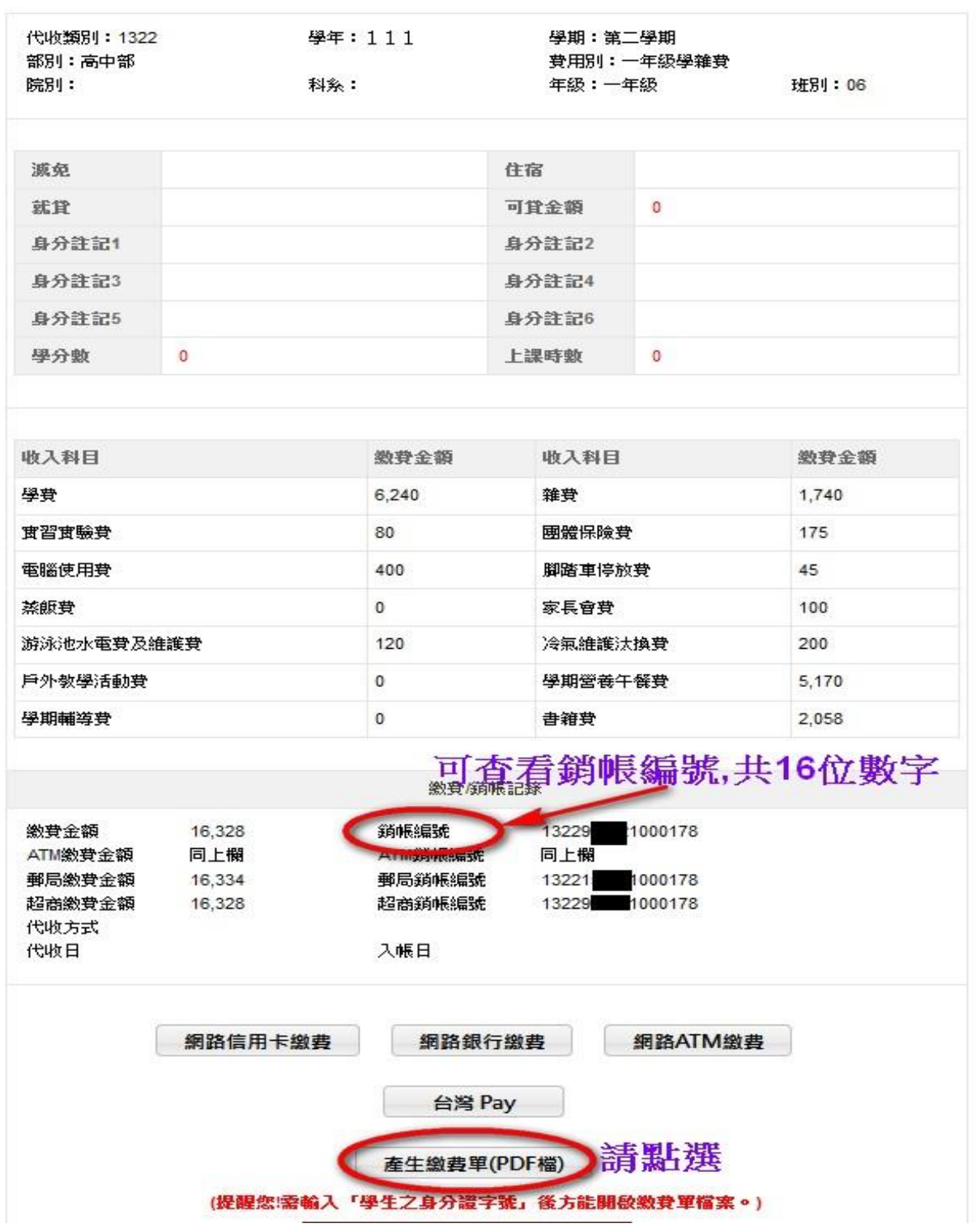

## 查看學生繳費資料

六、 請列印後,直接至四大超商、台銀或郵局繳費,也可免列印直接線上

以信用卡、台灣 Pay、網路銀行或 ATM 完成繳費。如下圖:

1、如家長認為其家戶年所得未超過148萬者,請於開學後5日内至教務處註冊組提出免學費申請。 若辦理免學費經核可者,學費金額為0。

2、可辦理助貸項目:學費、雜費、實習實驗費、團體保險費、電腦使用費及書籍費(壹仟元)等6項。

銷帳编號

## 各級公私立高中職以上學生(學校位於台北市及高雄市除外), 如欲辦理就學貸款。 請至臺灣銀行就學貸款入口網線上申請,網址:https://sloan.bot.com.tw/

## 國立國新真級市學

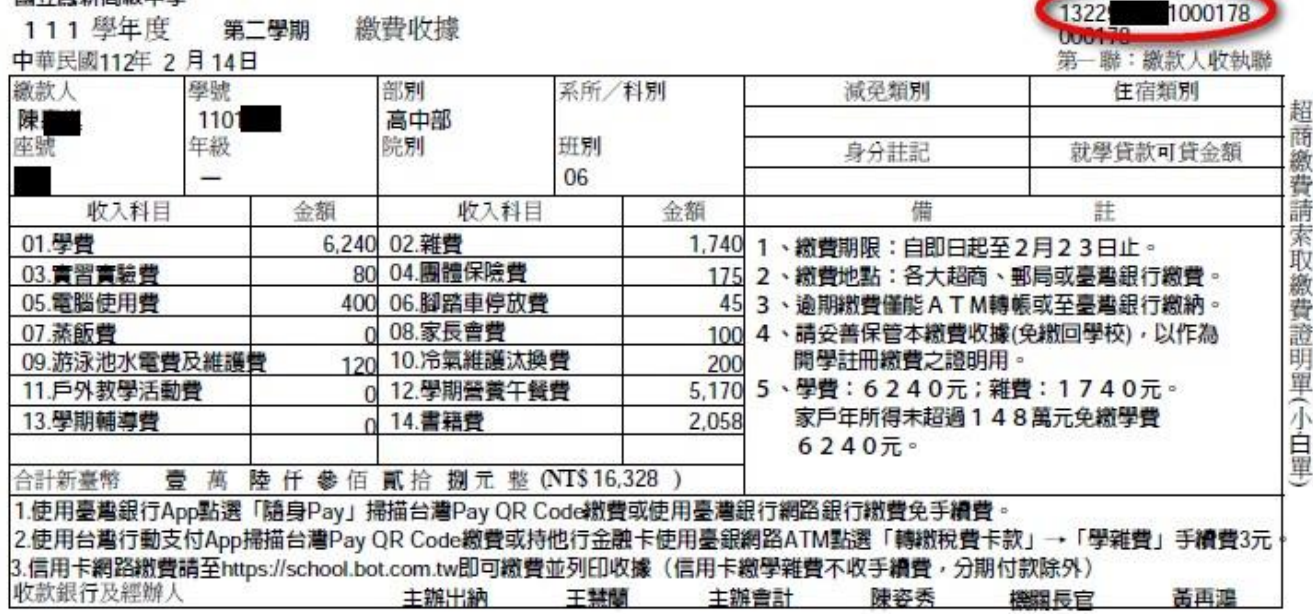

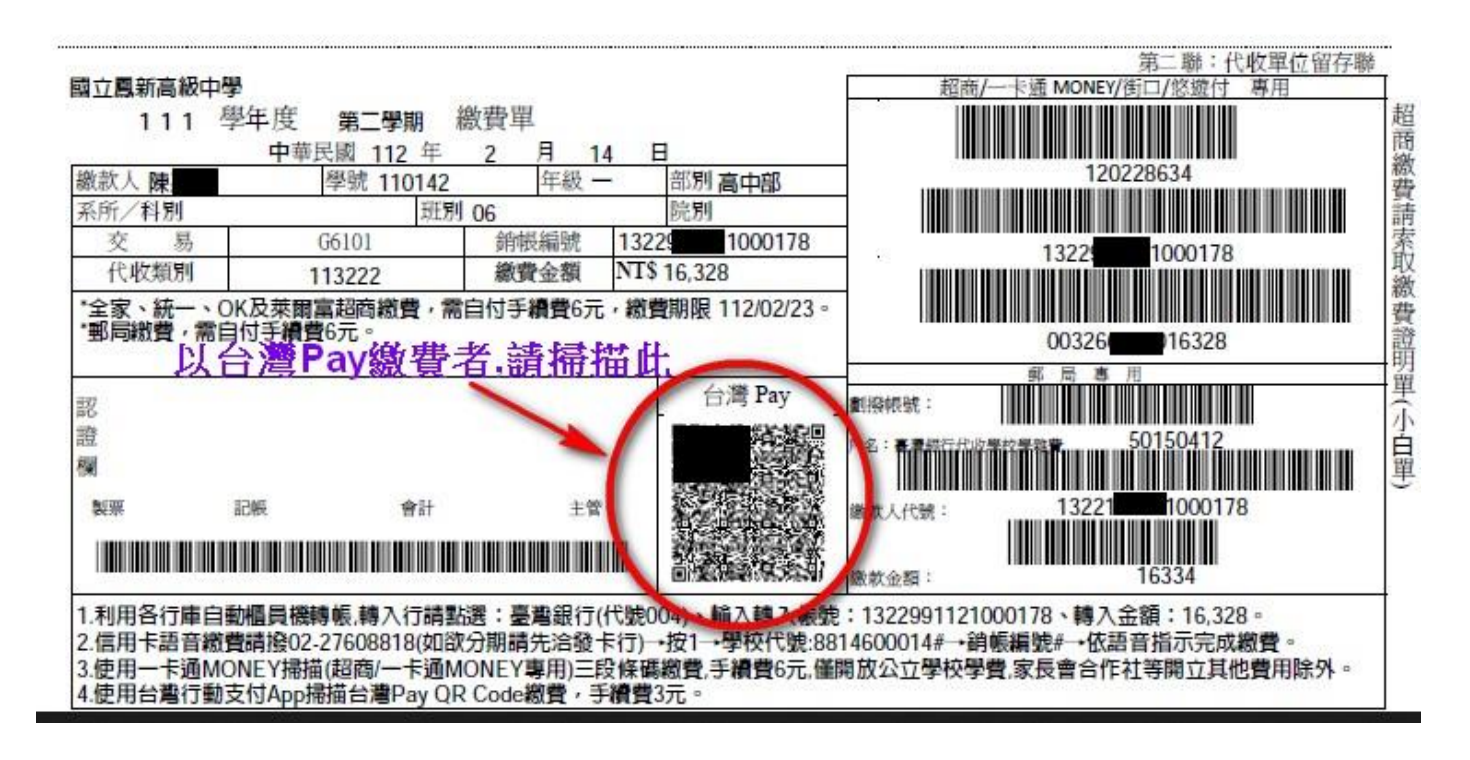

七、欲採信用卡繳費者,請點選「<mark>信用卡繳費」</mark>如下圖:

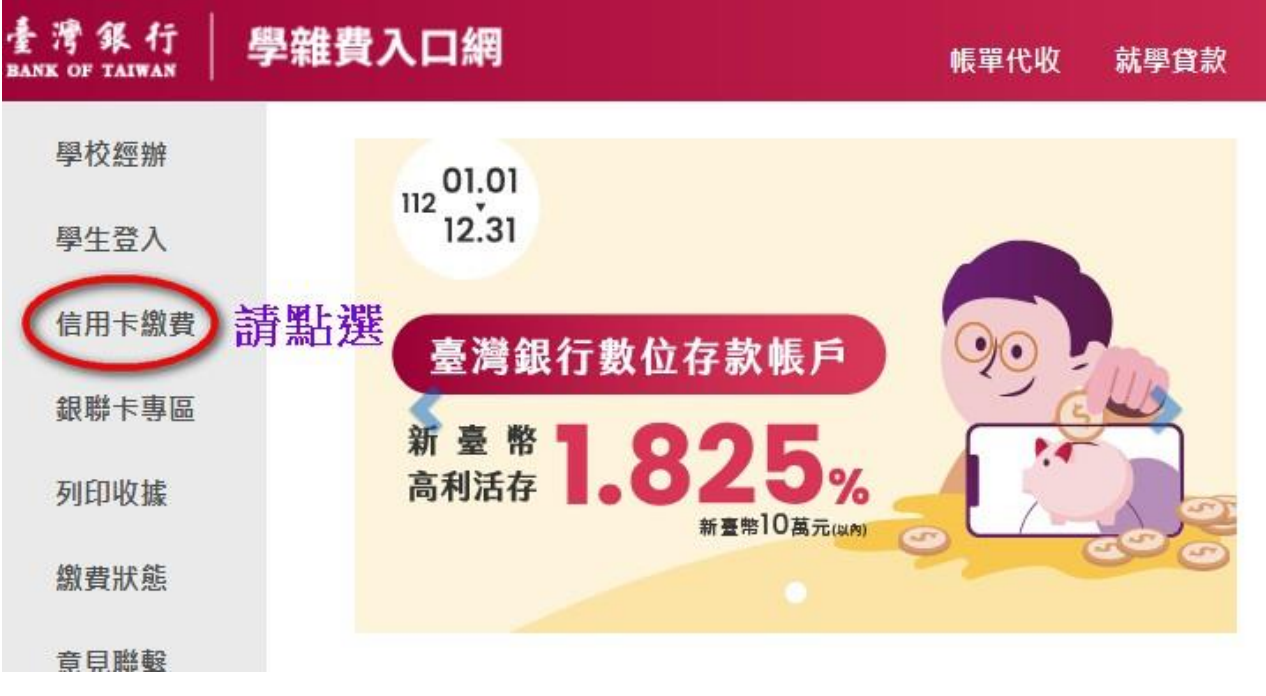

或由此進入 <https://school.bot.com.tw/newTwbank/CreditCard.aspx>

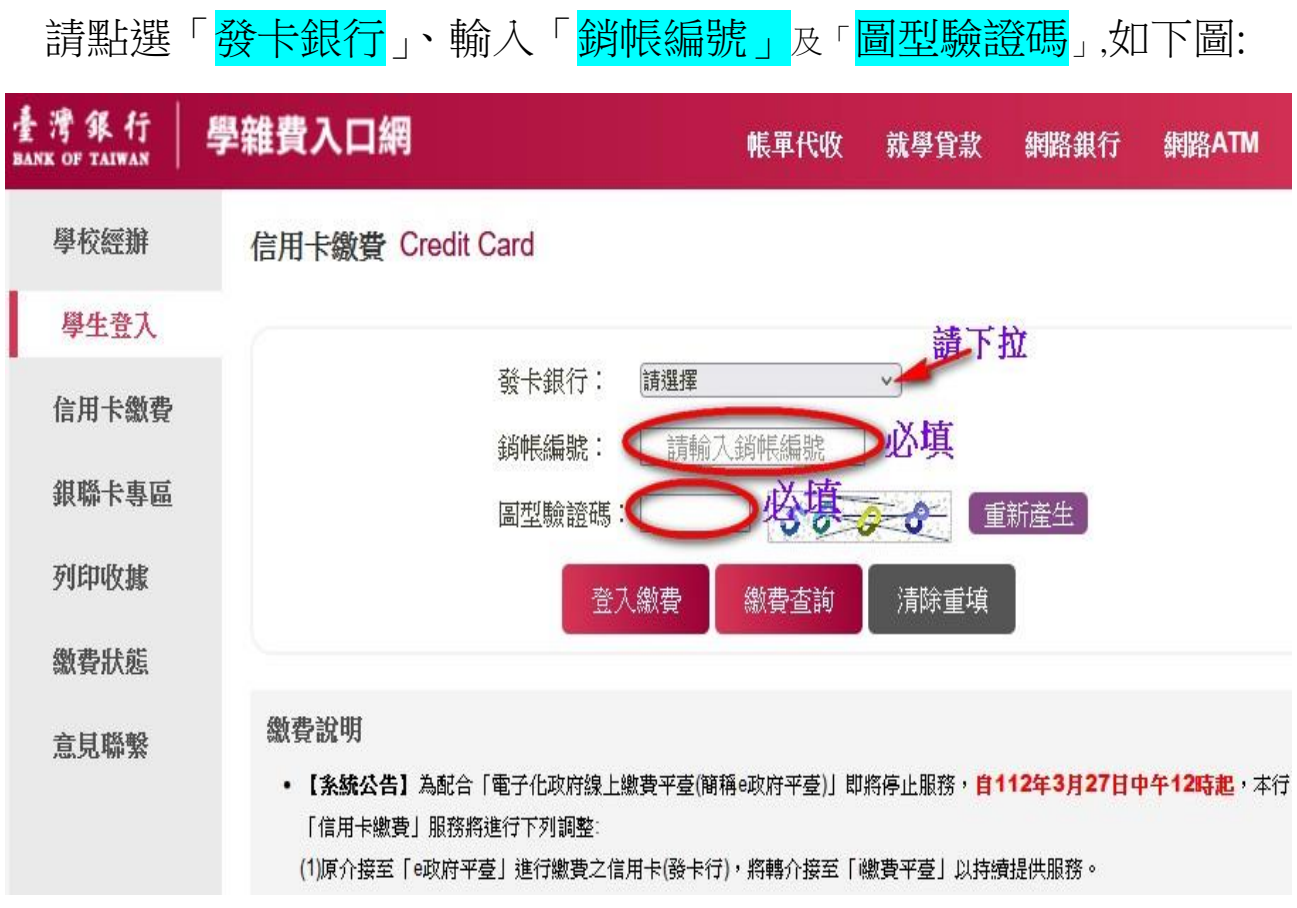

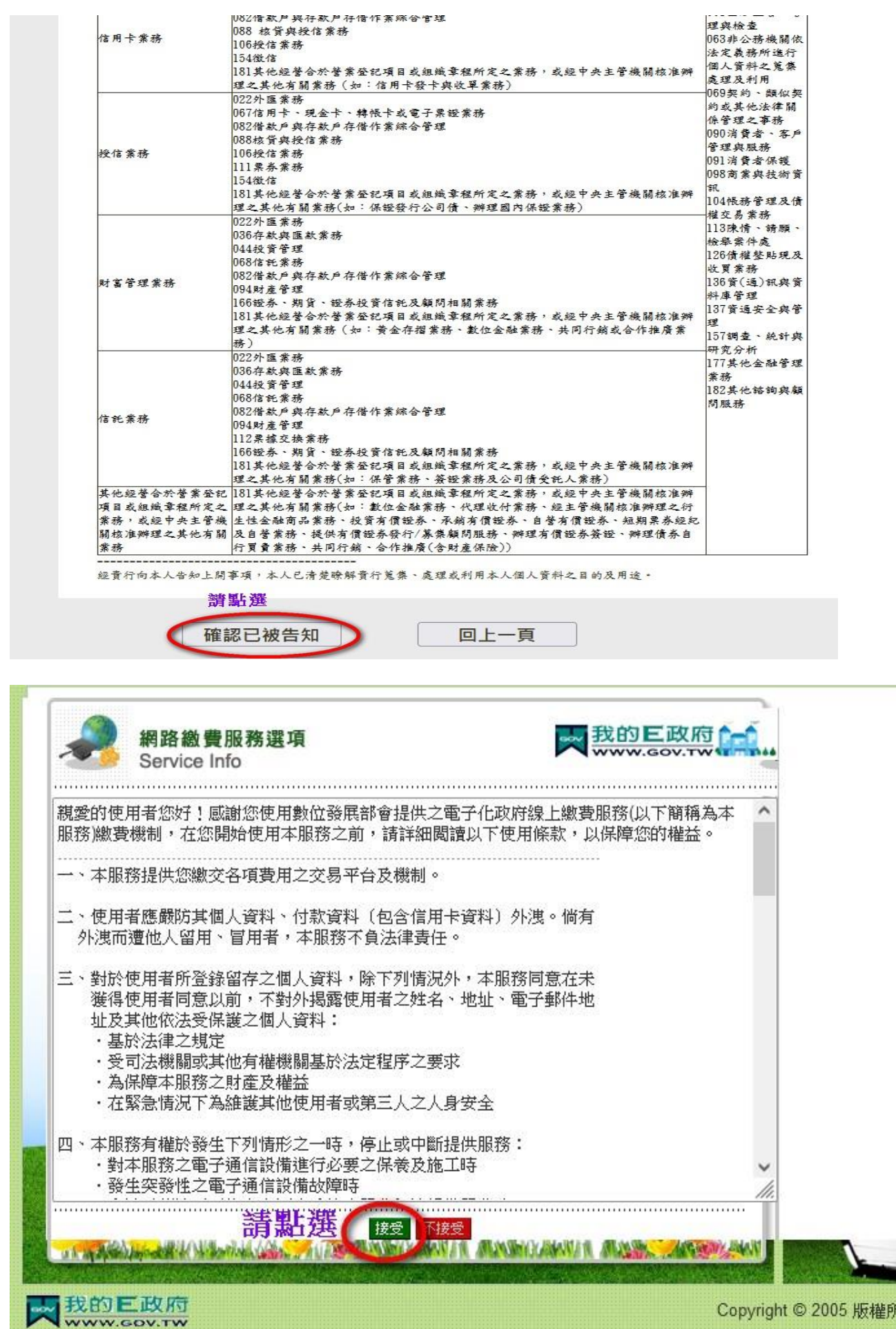

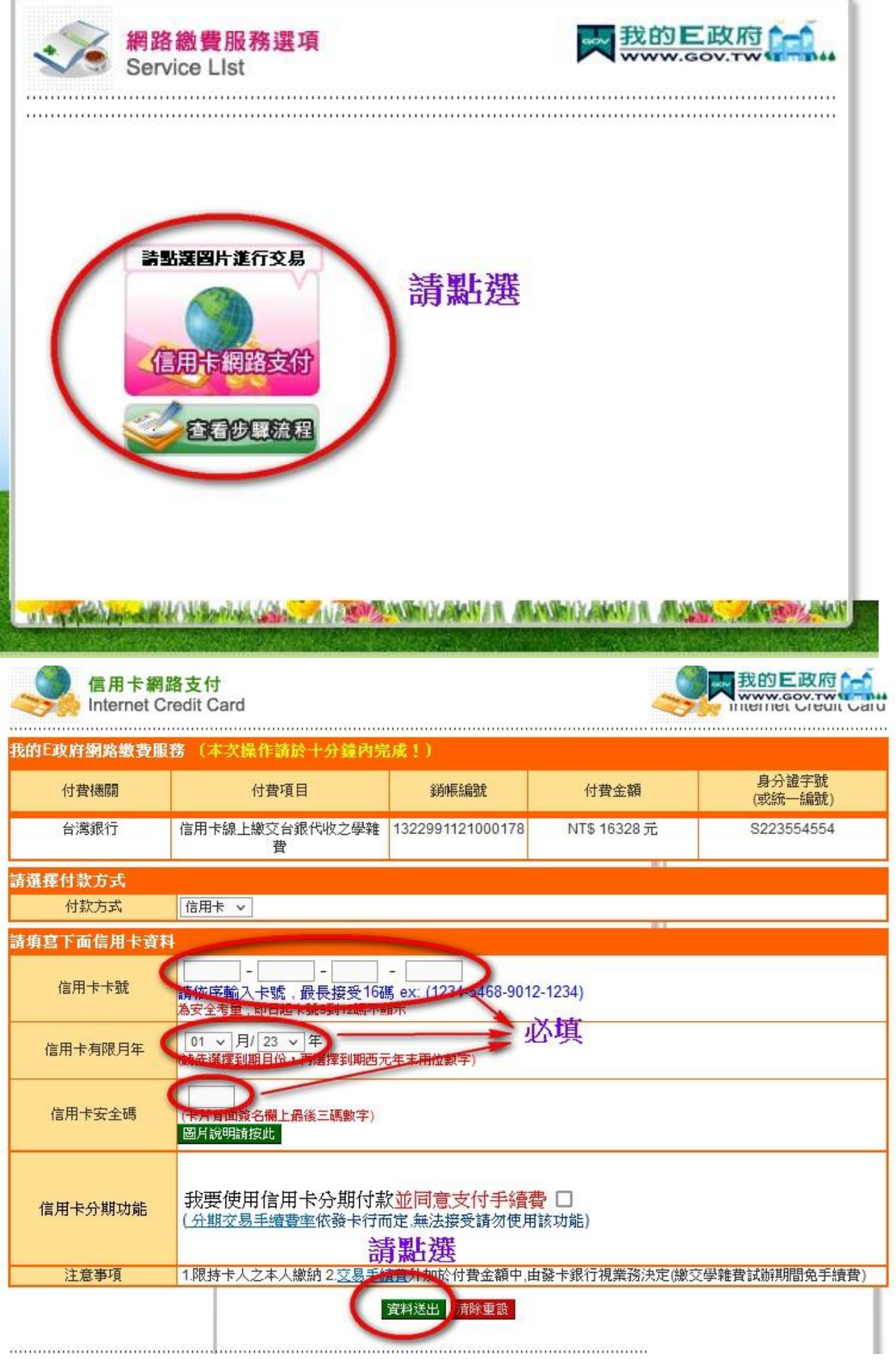

八、索取收據:

完成線上繳費者,免繳交繳費證明給學校,若您自己要留存收據的話,可 自行依照本操作步驟 5 進行列印,當您的繳費程序已完成時,則[原產生](javascript:__doPostBack() [繳費單](javascript:__doPostBack()(PDF 檔)的選項,就會自動變[成產生繳費收據](javascript:__doPostBack()(PDF 檔)的按鈕。 九、如有繳費操作之相關疑問:請電洽 07-7658288#5110~5111 出納組。